# **PRIPREMA ZA IZVOĐENJE NASTAVE**

Škola: Geodetska škola Miesto: Zagreb

Nastavni predmet: ZIS Razred: III

Nastavna tema: Rad s podatcima

Nastavna jedinica: Blokovi i atributi

Datum izvođenja: 28. 05. 2003.

- 1. Sadržajni plan
	- 1.1.Podjela nastavne cjeline na teme

## *CRTANJE U DVIJE DIMENZIJE*

- 1.1.1. Uređivanje crteža
- 1.1.2. Tekst
- 1.1.3. Slojevi
- 1.1.4. Crtanje složenih objekata
- 1.1.5. Rad s podatcima
- 1.2.Podjela nastavne teme na jedinice

## *RAD S PODATCIMA*

- 1.2.1. Stvaranje bloka
- 1.2.2. Umetanje bloka u crtež
- 1.2.3. Uređivanje bloka
- 1.2.4. Blokovi i atributi
- 1.2.5. Ponavljanje, vježbanje
- 1.2.6. Provjera znanja
- 2. Plan nastavnog procesa
	- 2.1.Nastavna jedinica: Blokovi i atributi
	- 2.2.Koraci nastavnog procesa:
		- uvodni dio (priprema)
		- glavni dio (obrađivanje novih sadržaja i vježbanje)
		- > zaključni dio
	- 2.3.Zadaće nastavne jedinice
		- 2.3.1. Kognitivne: učenici trebaju
			- objasniti što su atributi i koja je njihova važnost
			- opisati postupak stvaranja atributa i povezivanja s objektom bloka
			- objasniti postupak umetanja bloka i atributa u crtež
			- opisati osnovne naredbe za rad s atributima
		- 2.3.2. Psihomotorne: učenici trebaju
			- prepoznati koje se dodatne informacije o objektu mogu upotrijebiti kao atributi

Struka: Geodezija Zanimanje učenika: Geodetski tehničar

Nastavna cjelina: Crtanje u dvije dimenzije Nastavnik: Margareta Trconić

- samostalno stvoriti atribute i povezati ih s objektom bloka
- umetnuti blok i pripadajuće atribute u crtež
- steći vještinu upravljanja vidljivošću atributa na crtežu
- steći vještinu ispravljanja grešaka pri unosu vrijednosti atributa

2.3.3. Afektivne: kod učenika se razvija

- samostalnost pri upotrebi programa AutoCAD
- smisao za upravljanjem opisnim podacima u crtežu

## 2.4.Organizacija nastavnog procesa

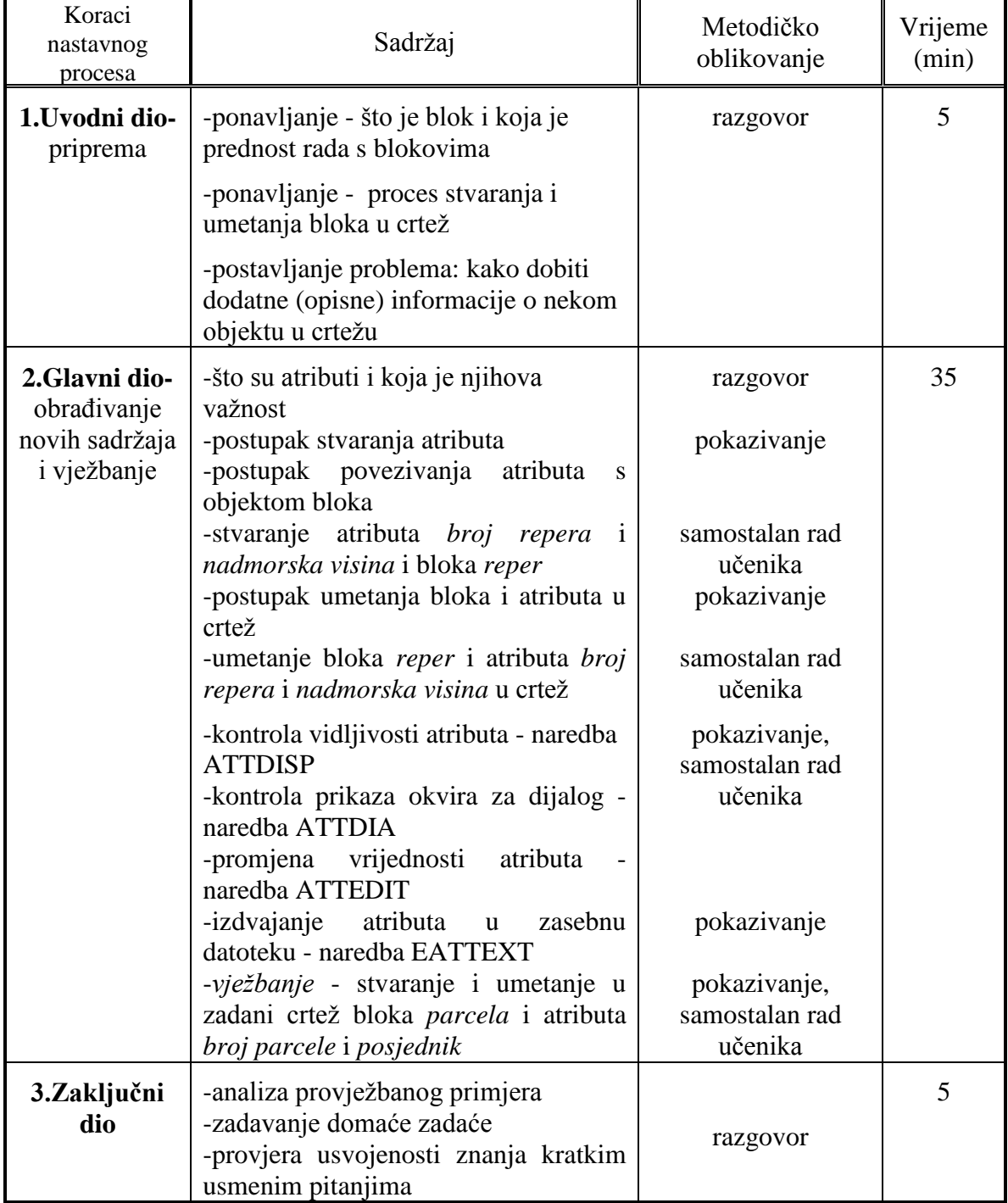

- 2.5.Nastavna sredstva i pomagala: projektor, osobna računala, programi AutoCAD i PowerPoint
- 2.6.Izvori za pripremanje nastavnika

AutoCAD Help, Autodesk Map Help

Zbirka kartografskih znakova, Narodne Novine, Zagreb, 1976.

- 2.7.Izvori za učenike
- 3. Tijek nastavnog procesa

3.1.Uvodni dio

Ponavlianie: Što je blok?

(Blok je skupina objekata spojenih tako da čine jednu *cjelinu*, npr. kartogtafski znak za bunar.)

Koja je prednost rada s blokovima?

(Ako se promijeni definicija bloka, automatski se ažuriraju promjene na svim mjestima gdje je taj blok umetnut. Služeći se blokovima smanjujemo veličinu crteža.)

Opiši postupak stvaranja definicije bloka!

(Prvo treba nacrtati objekate koje će činiti blok. Nakon toga pokreće se naredba za stvaranje definicije bloka: BLOCK. Pri tome treba zadati ime bloka, označiti objekte koji će činiti blok, te odrediti točku hvatišta.)

Opiši postupak umetanja bloka u crtež!

(Blok se umeće naredbom INSERT. Pri tome treba odrediti točku umetanja, mjerilo i kut rotacije bloka.)

- Postavljanje problema: Na katastarskom planu ne možemo vidjeti podatke o posjedniku neke parcele. Do tih podataka dolazimo iz posjedovnog lista. Nasuprot tome, objektima u crtežu mogu bi se pridružiti opisni podaci pomoću atributa.
	- 3.2.Glavni dio

## *Atributi i njihova važnost*

Atributi su tekstualni podaci povezani s objektima bloka. Koristimo ih kada god želimo uz objekte u crtežu pohraniti neke dodatne informacije (npr. za parcelu - podatci o kulturi, klasi, posjedniku, površini). Atributi predstavljaju prvu - najnižu stepenicu u povezivanju grafičkih i tekstualnih podataka. S atributima se mogu, u specijaliziranom programu Autodesk Map-u, napraviti jednostavni upiti (npr. izdvojiti parcelu određenog broja). Podaci atributa se mogu izdvojiti u posebnu datoteku. Dakle, atributi nisu običan tekst u crtežu.

## *Postupak stvaranja atributa:*

Prvo je potrebno nacrtati objekte uz koje će se vezati atributi. Atributi se stvaraju naredbom ATTDEF ili na izborniku Draw: Block Define Attributes... Ovdje je potrebno odrediti osobine atributa.

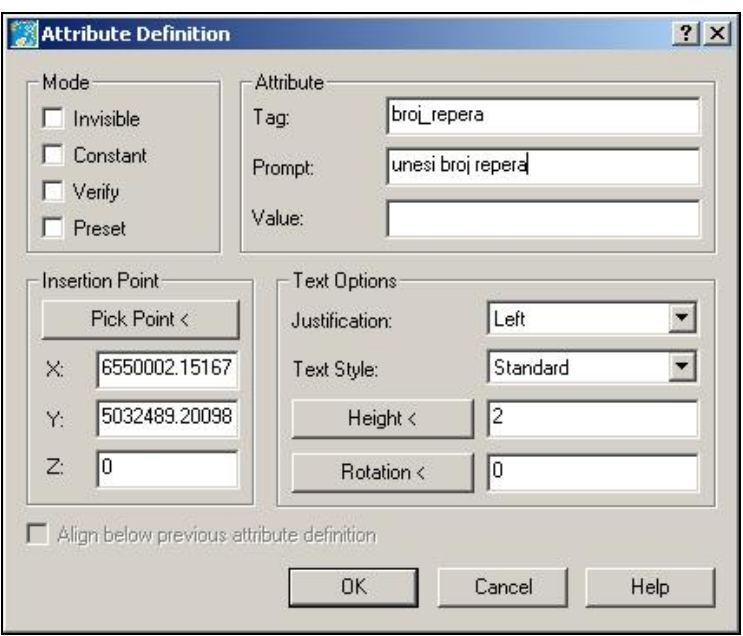

*Tag* je ime po kojem se atribut prepoznaje. *Prompt* je tekst koji se prikazuje pri umetanju bloka. *Mode - Invisible* znači da će stvoreni atribut biti nevidljiv. *Insertion point* - potrebno je zadati točku umetanja atributa (pokraj objekta). *Text options* - zadaje se visina i stil teksta atributa.

## *Postupak povezivanja atributa s objektom bloka*

Pokrene se naredba BLOCK. Upiše se ime bloka. U crtežu se označe objekti i atributi, te se odabere točka hvatišta.

## *Stvaranje atributa* broj repera *i* nadmorska visina i *bloka* reper

Potrebno je otvoriti crtež *reperi.dwg*. U njemu je nacrtan znak za reper. Potrebno je dva puta pokrenuti naredbu ATTDEF. Prvi atribut - Tag: broj\_repera, Prompt: unesi broj repera. Točka umetanja je desno od repera, visina slova 2. Drugi atribut - Tag: nadm\_visina, Prompt: unesi nadmorsku visinu. Kod drugog atributa potrebno je uključiti mod *Invisible* i mogućnost *Align below previous attribute definition.*(za poravnavanje jednog atributa ispod drugog).

Zatim se pokrene naredba BLOCK. Ime bloka je *reper.* U crtežu se označi znak za reper i atributi. Točka hvatišta je točka u sredini znaka za reper.

## *Postupak umetanja bloka i atributa u crtež*

Pokrene se naredba INSERT i odabere se željeni blok. Nakon određivanja točke umetanja pojavi se okvir u kojem se unose vrijednosti atributa.

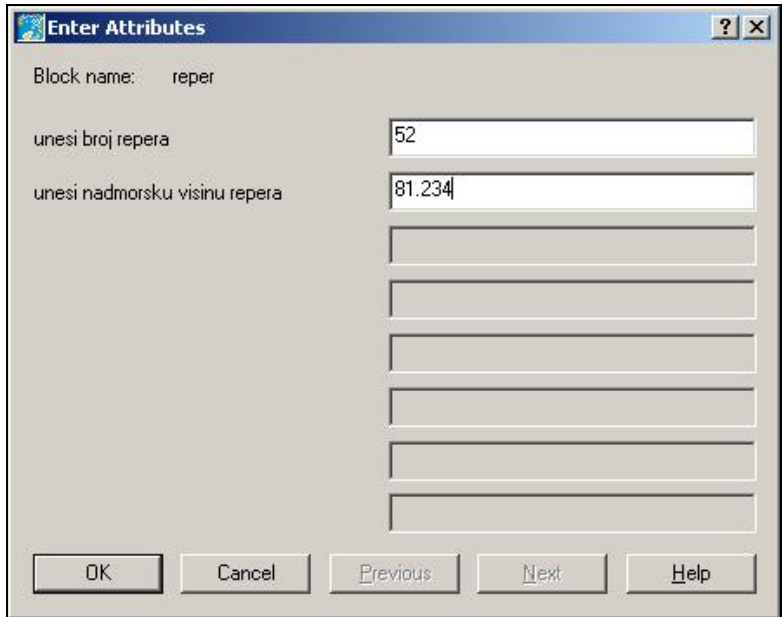

*Umetanje bloka* reper *i atributa* broj repera *i* nadmorska visina

Prvi puta se pokrene naredba INSERT i odabere se blok *reper*. Točka umetanja je bilo gdje u crtežu. Unese se - broj repera: 52, nadmorska visina 81.234. Opet se pokrene naredba INSERT i unese se broj repera: 54, nadmorska visina 81.133.

## *Kontrola vidljivosti atributa*

Vidljivost atributa kontrolira naredba ATTDISP (ili na izborniku View:  $\Rightarrow$  Display  $\Rightarrow$  Attribute Display  $\Rightarrow$ ...). Dostupne su tri mogućnosti: Normal - atributi su onakvi kakvi su zadani pri definiranju atributa, On svi atributi su vidljivi, Off - svi atributi su nevidljivi. Ispitaju se sve tri mogućnosti.

#### *Kontrola prikaza okvira za dijalog*

Naredba ATTDIA može se postaviti na vrijednosti 0 ili 1. Ako je postavljena na 0, vrijednosti atributa pri umetanju bloka unosit će se preko retka naredbe. Ako je postavljena na 1, vrijednosti atributa pri umetanju bloka unosit će se preko okvira za dijalog.

Ispitaju se obje mogućnosti.

#### *Promjena vrijednosti atributa*

Naredbom ATTEDIT otvara se isti okvir za dijalog kao pri unosu vrijednosti atributa. U njemu se pogrešno upisana vrijednost može ispraviti.

Potrebno je ispraviti nadmorsku visinu repera 52, nova vrijednost je 80.234.

#### *Izdvajanje atributa u zasebnu datoteku*

Podatci atributa mogu se izdvojiti u zasebnu datoteku (.txt, .xls, .mdb) pomoću naredbe EATTEXT ili na izbornku Tools: Attribute Extraction...

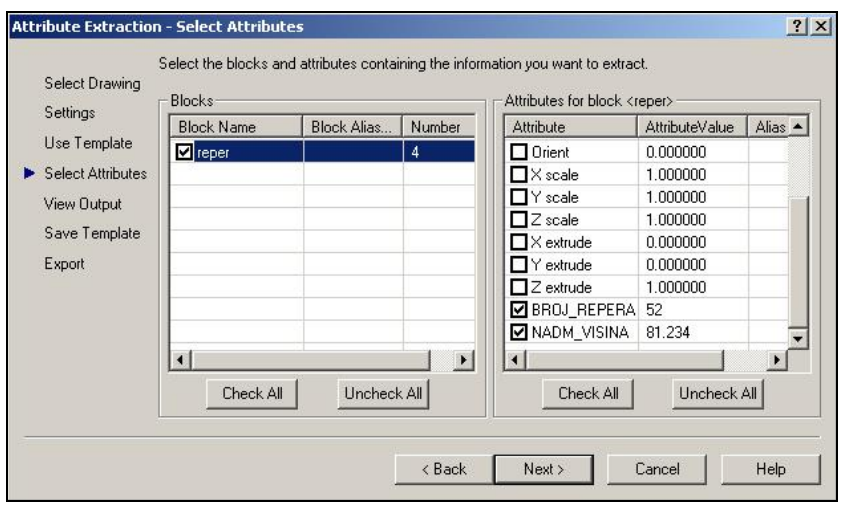

Primjer datoteke u Excel-u u kojoj su naredbom EATTEXT zapisani podaci atributa:

|            | <b>Block Name</b> | X insertion point | Y insertion point | BROJ REPERA | NADM VISINA |
|------------|-------------------|-------------------|-------------------|-------------|-------------|
|            | reper             | 6547581,340       | 5032568,546       | 52          | 81.234      |
| $\sqrt{3}$ | reper             | 6547752,304       | 5032614.150       | 54          | 81,133      |
| 4          | reper             | 6547909.565       | 5032525,578       | 62          | 82,021      |
| 5          | reper             | 6547769,305       | 5032474,619       | 65          | 81,596      |

*Vježbanje - stvaranje i umetanje u zadani crtež bloka* parcela *i atributa*  broj parcele *i* posjednik

Treba otvoriti crtež *parcele.dwg*. Zatim je potrebno naredbom ATTDEF stvoriti atribut *broj parcele*, Tag: broj\_parcele, Prompt: unesi broj parcele. Točka umetanja je na sredini prve parcele. Za drugi atribut posjednik Tag je posjednik, a Prompt: unesi prezime i ime posjednika, mod je *Invisible* i uključena je mogućnost *Align below previous attribute definition.*

Sada se potrebno pokrenuti naredbu BLOCK. Ime bloka je *parcela*, hvatište je pokraj početnog slova atributa. U crtežu se označe oba atributa.

Na kraju treba blok *parcela* umetnuti u sredinu svake parcele. Prva parcela: broj 647, posjednik Perić Pero. Druga parcela: broj 648, posjednik Marić Marko. Treća parcela: broj 649, posjednik Ivić Ivo.

## 3.3. Zaključni dio

## *Analiza provježbanog primjera*

U ovom primjeru s blokom su povezani opisni podatci o parceli. Atribut *posjednik* je nevidljiv. Kako bismo ga učinili vidljivim? Koji se opisni podatci još mogu povezati uz isti blok, a daju nam informacije o parceli?

## *Zadavanje domaće zadaće*

U novom crtežu potrebno je nacrtati tri parcele. Uz njih dodati podatke o broju parcele i njenoj površini (atribute *broj parcele* i *površina parcele* treba povezati u blok *parcela1*, a podatci o površinama parcela mogu se dobiti pomoću naredbe AREA).

#### *Provjeriti stupanj usvojenosti znanja kratkim usmenim pitanjima*

Koji je značaj atributa? Kojom naredbom se stvaraju atributi? Kojom naredbom se ispravljaju vrijednosti atributa? Kojom se naredbom upravlja vidljivošću atributa na crtežu?